# **SEI Wealth PlatformSM Electronic Signature through DocuSign**

Client Version

New ways. New answers.®

Your Financial Advisor's office needs to complete a transaction that requires your signature. SEI has partnered with DocuSign to allow you to electronically sign documents. You have just received an email from DocuSign and you are not sure what to expect. Here is what you need to know to complete the Electronic Signature process through DocuSign:

Prior to accessing the document for electronic signature, you will need to complete an authentication process. This authentication process is provided by DocuSign and follows either a Knowledge Based or Pin authentication process.

**Knowledge Based Authentication:** Distributions and Transfer actions and forms to move money outside of your account or outside of SEI have stringent signature requirements. As such, the SEI process utilizes DocuSign's "knowledge-based" authentication method. You will be asked to answer a series of questions like affiliated address, relatives, old residences, etc.

**Pin Authentication:** Actions and Forms that are used to request changes within your account, such as trades or strategy (model) changes, use an access code as the authentication method. Those codes are delivered to you via phone call or SMS, based on the advisor's choice.

**Document Expiration Time:** You will need to complete the electronic signature process prior to an expiration time. If you fail to electronically sign the document, it will be cancelled, and your Financial Advisor's office will need to resubmit the transaction.

#### **Emailed to you**

• Based on the scheduled date (up to 10 days), it's best to provide the electronic signature on the same date it was sent to you

#### **In-Person**

• You will need to provide your signature as soon as session is opened for you

**Declining the Document:** Once you successfully authenticate and view the document, you may choose not to sign the document. If you decline the document, a message will be sent back to your Financial Advisor's office, which will cancel the request. Your Financial Advisor's office will need resubmit the transaction.

**Multiple Signers:** The process is the same as described below, except that you will follow the order your Financial Advisor's office ordered the signers. Once the first signer completes their electronic signing process, an email will then be sent to the next signer.

# **Your DocuSign Process**

You will receive an email from DocuSign stating that an SEI Document is ready for your review. The email will include your name, the document name, and a **REVIEW DOCUMENT** button. Select the **REVIEW DOCUMENT** button to start the electronic signature process.

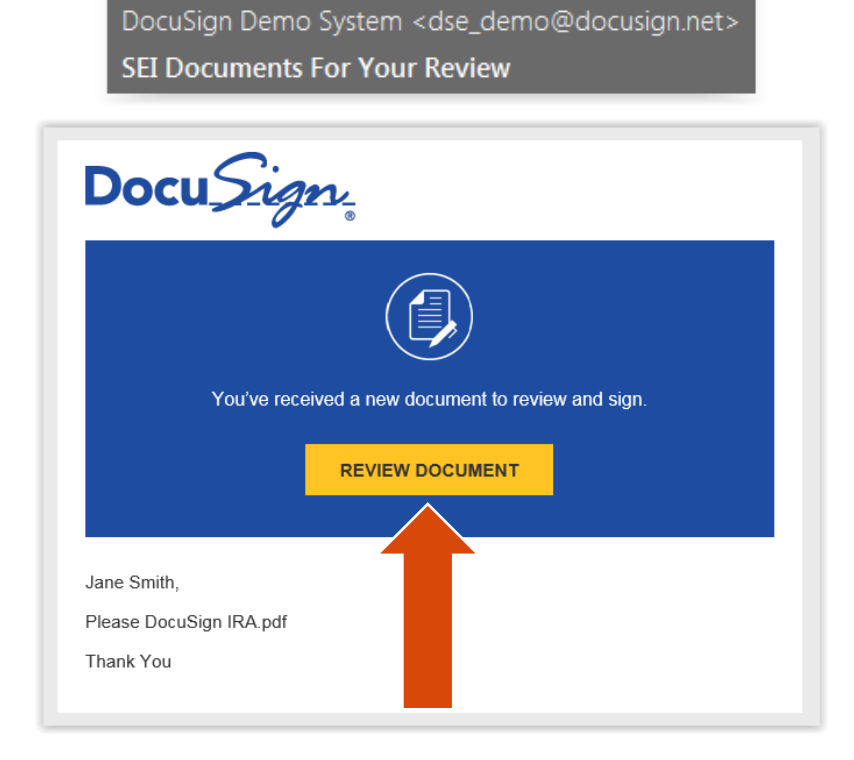

**Knowledge Based Authentication:** You will need to fill in Personal Information in order to generate the list of questions to verify your identity. It is recommended, but not required to also provide the **Last 4 digits of the SSN** and the **Date of Birth**. By entering this additional information, the questions generated will be more specific to you. Once the information is filled-in, select the **NEXT** button.

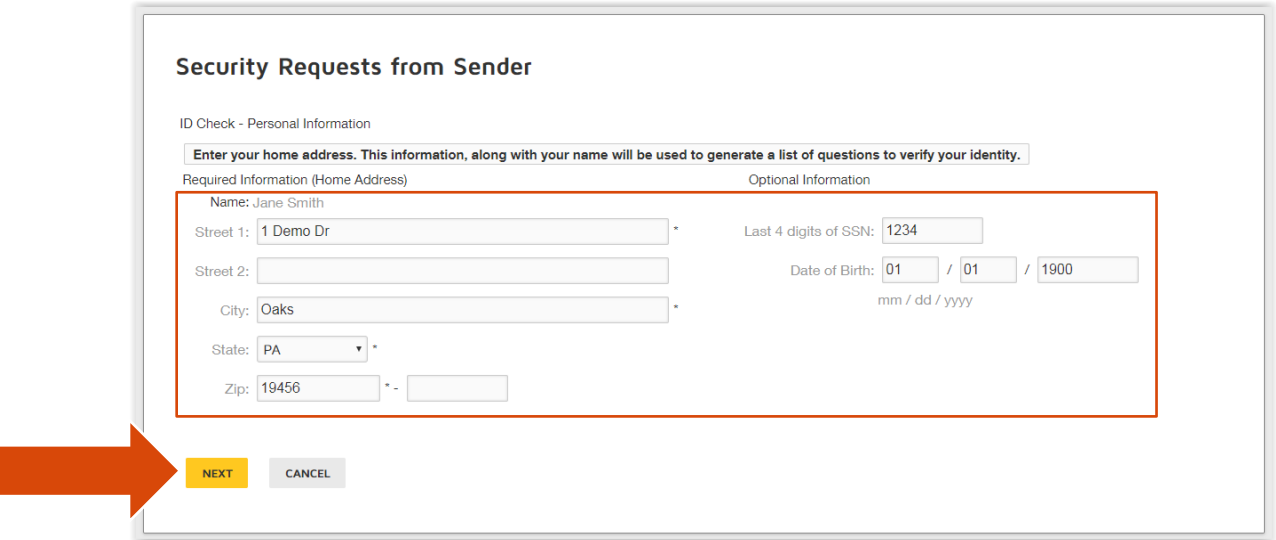

There will be six questions generated as a means of an identity check requested by DocuSign. None of this information is provided to your Financial Advisor's office. Once you answer the three questions, select the **SUBMIT ANSWERS** button.

*Please note: Your client will be presented with six questions. To pass authentication, they must answer at least four questions correctly. If four or more are answered incorrectly, they will fail authentication. If only three questions are answered correctly, the user will be presented with three additional questions. They must answer at least two correctly to proceed. In the case of a failed authentication, the document will not be accessible and a message will be sent to activity within the Advisor Desktop, stating there was a failure.*

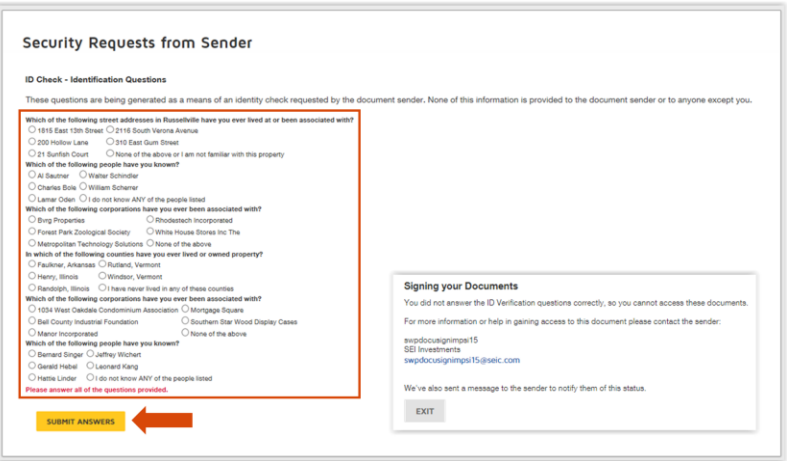

**Pin Authentication:** You will need to either receive a phone call or text message to the phone number provided. Your Financial Advisor's office has selected one of these options based on your preferences.

**Phone Authentication:** The phone number that was initially provided will be displayed and, by selecting the **CALL** button, you will receive an automated phone call.

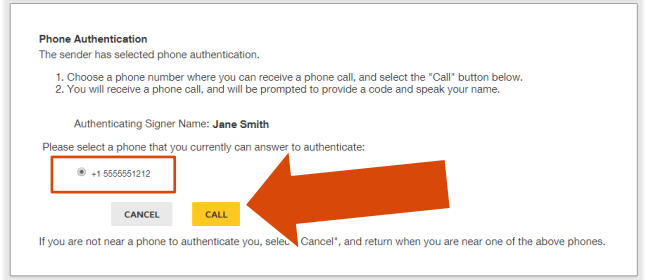

You will enter or speak the Authentication Code provided on the DocuSign website into your phone and then provide your name. Once you successfully provide the authentication code and name, the screen will automatically open up the document.

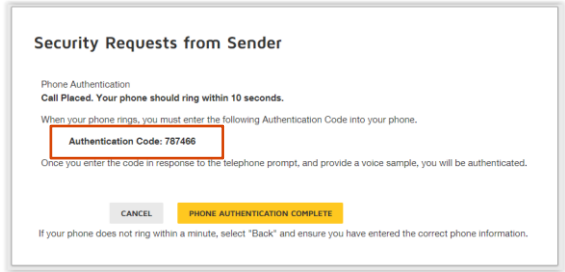

**Text Authentication:** The phone number that was initially provided will be displayed and, by selecting the **SEND SMS** button, you will receive a text message.

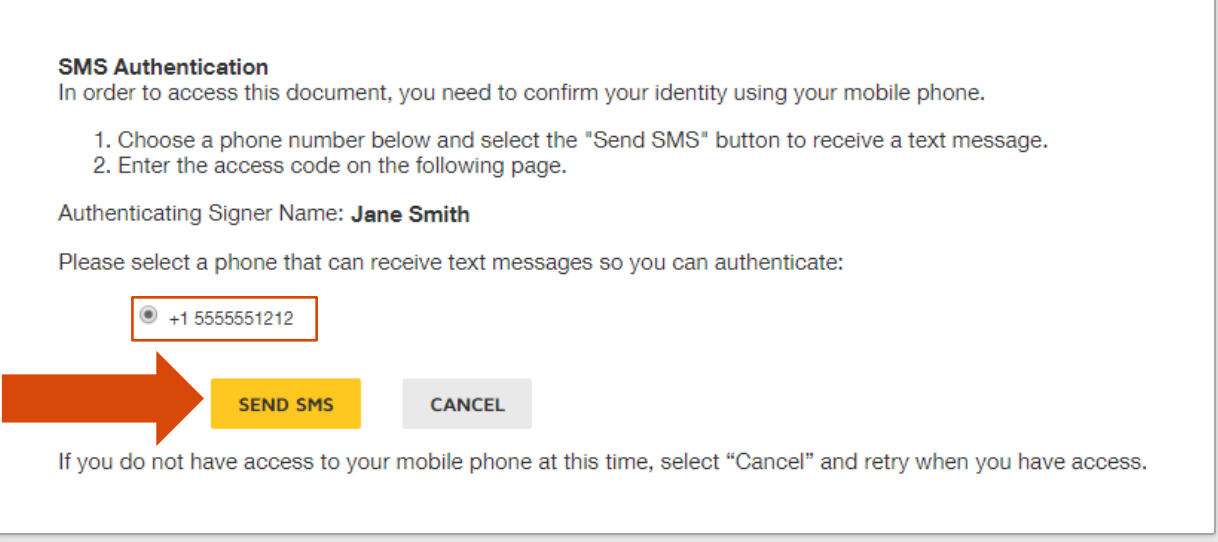

You will enter the authentication code into the SMS Authentication field and then select the **CONFIRM CODE** button.

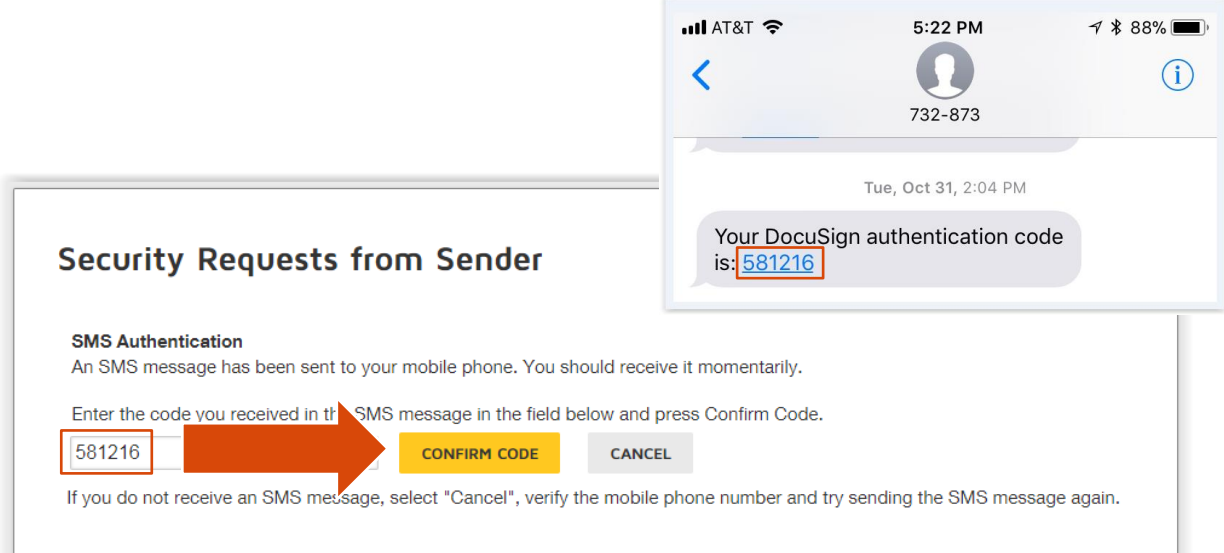

Once the authentication process is complete, you will have access to the document. First, you will agree to use electronic records and signatures and then select **CONTINUE**.

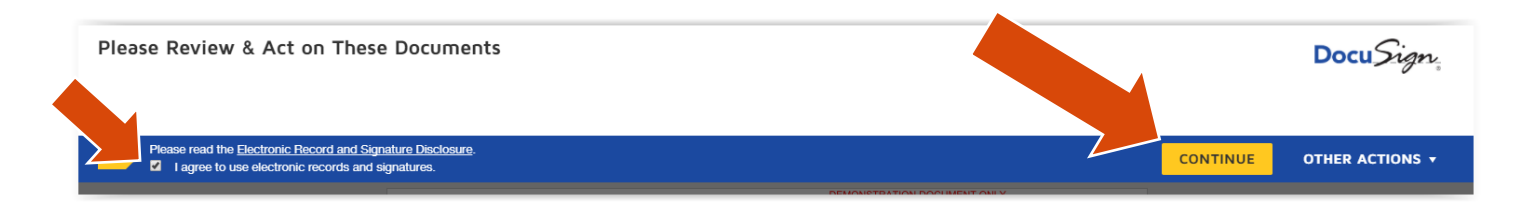

By selecting **START**, you will be guided to the signature line.

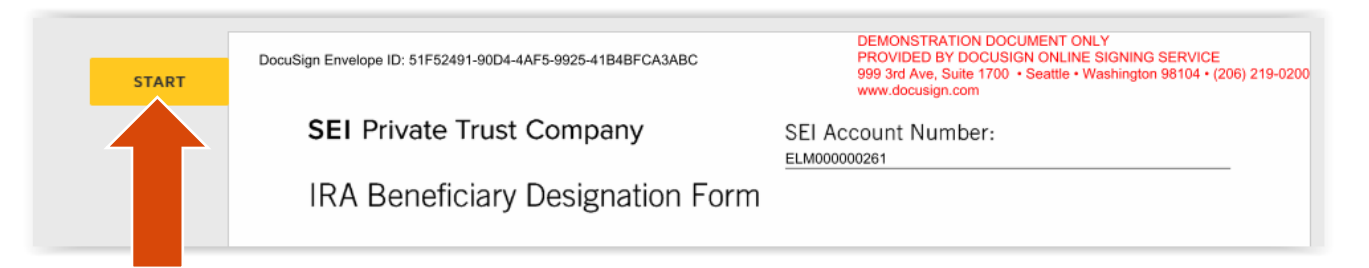

Selecting **Sign** will open up the Adopt Your Signature page.

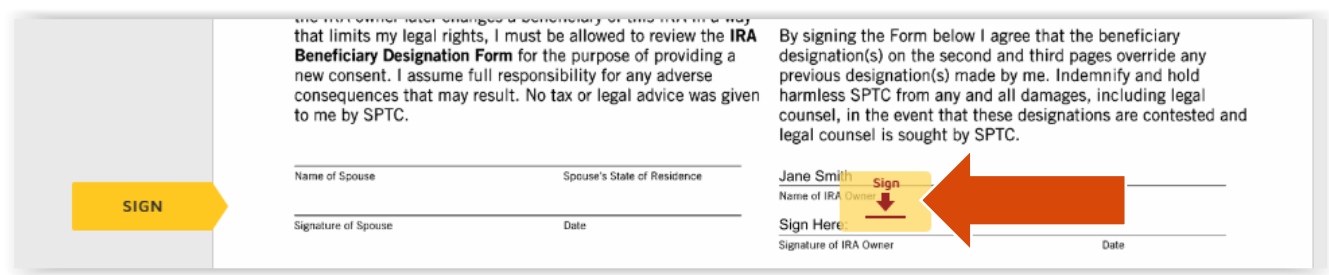

Select the **ADOPT AND SIGN** button to confirm the electronic signature.

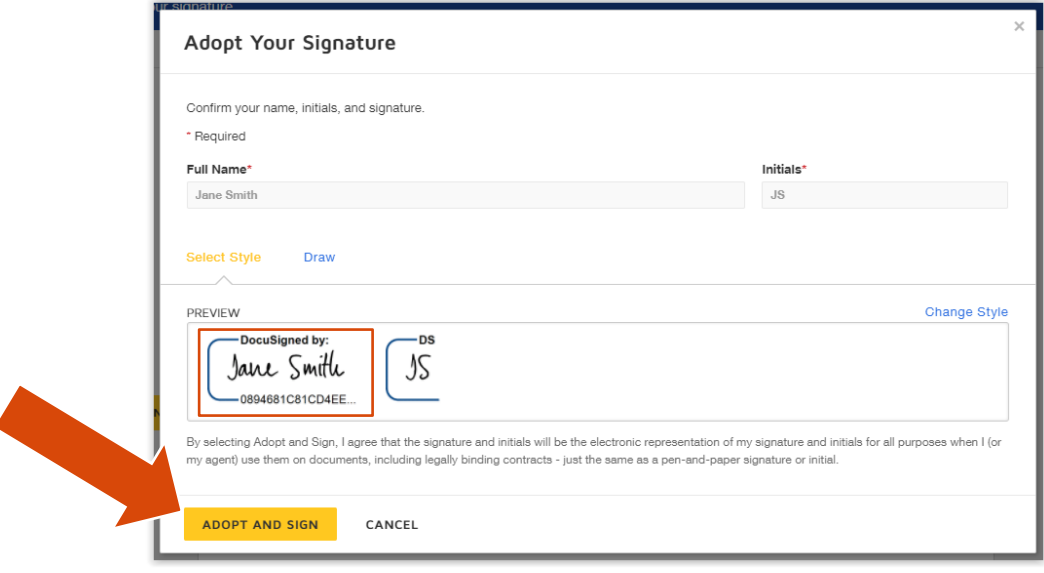

The electronic signature will populate on the signature line and you will select **FINISH** to complete the process.

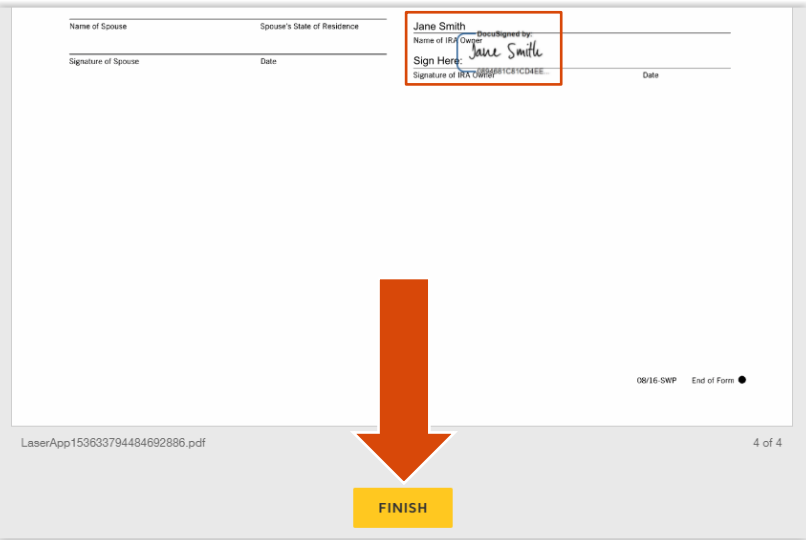

You can sign up for a free DocuSign account, which will provide access to all of the documents that you have signed.

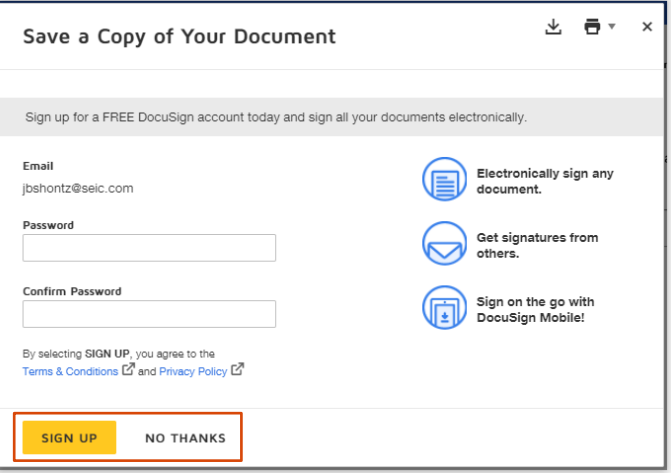

This will complete the electronic signature process and the document will be sent back to SEI for processing.

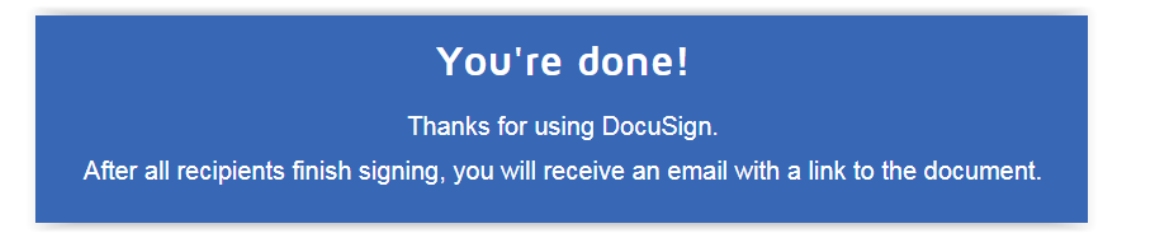